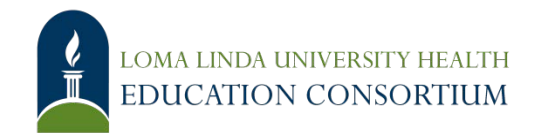

## **Reimbursement Process on Concur**

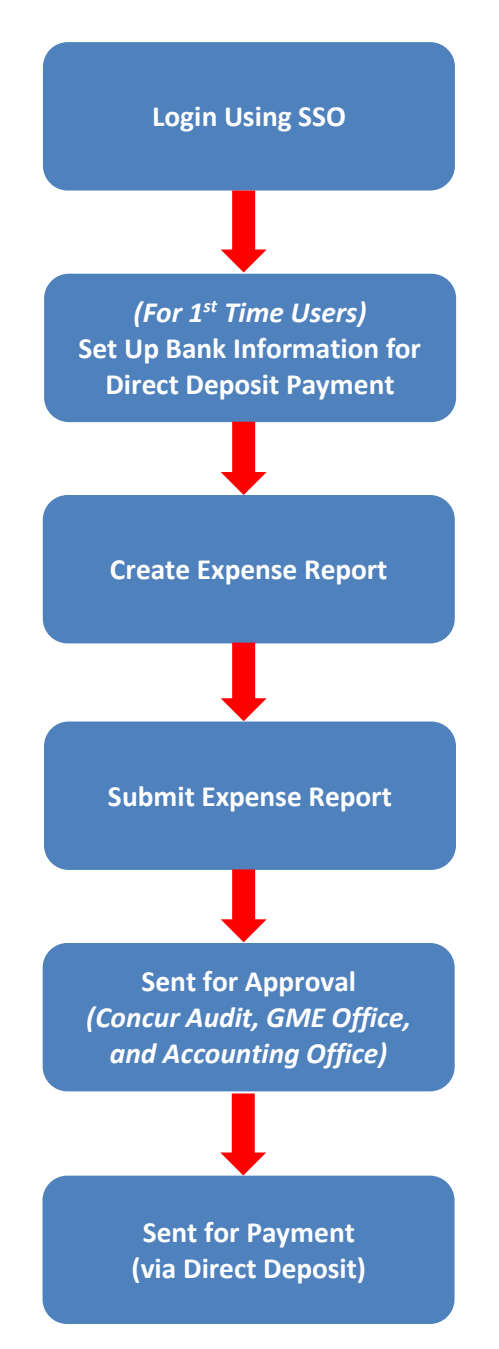

## **How to Submit Your Reimbursement Request**

- <span id="page-1-0"></span>1. **Login/Password** – Sign in to [Concur](http://concur.lluh.org/) (SSO)**:**
	- Username = LLU email (e.g. jsmith@llu.edu)
	- Password = password for your LLU email
- <span id="page-1-1"></span>2. **Bank Information** – For first time users, add your bank information for direct deposit payment on [Concur.](http://concur.lluh.org/) Please allow a few days for the bank information to be verified.
	- a. Click **Profile > Profile Settings > Bank Information** (in the **Expense Settings** section of the left-side menu).

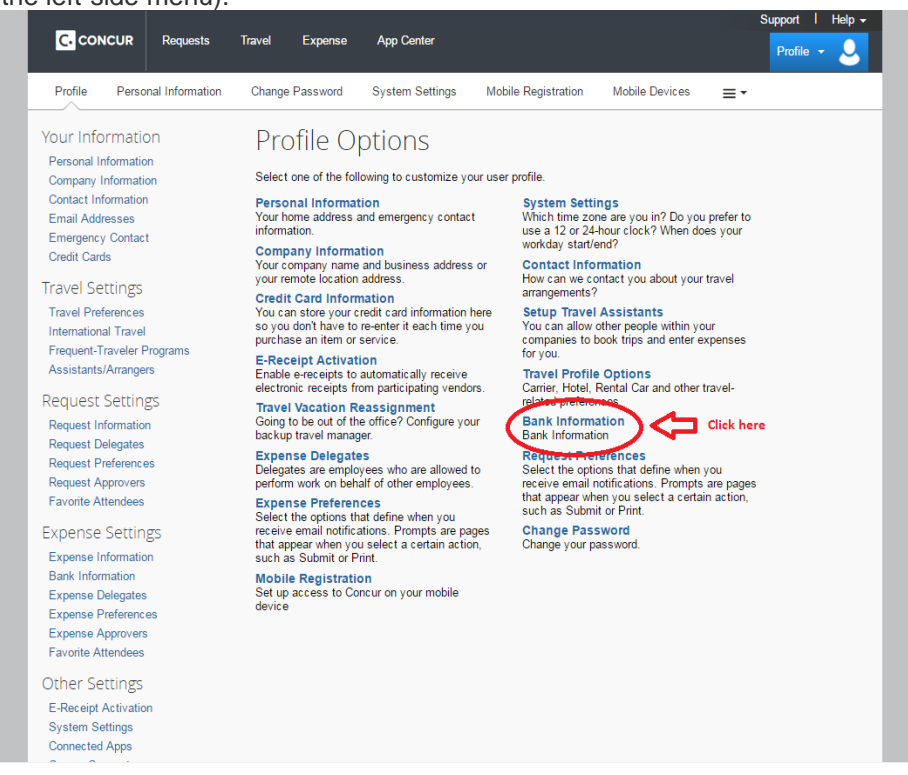

b. Complete the required fields.

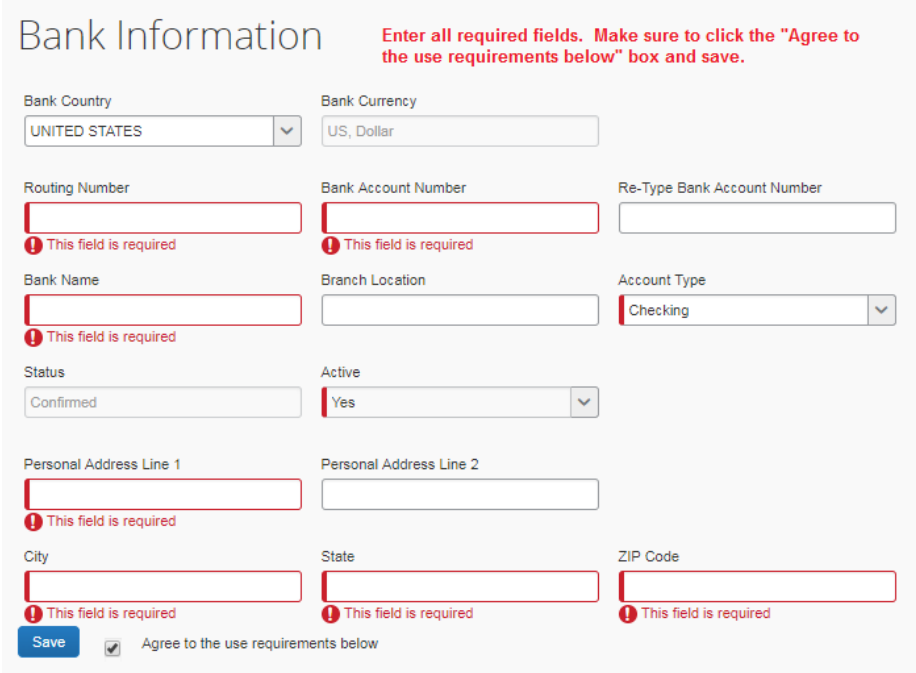

c. Make sure your bank information has been confirmed within 1-4 days.

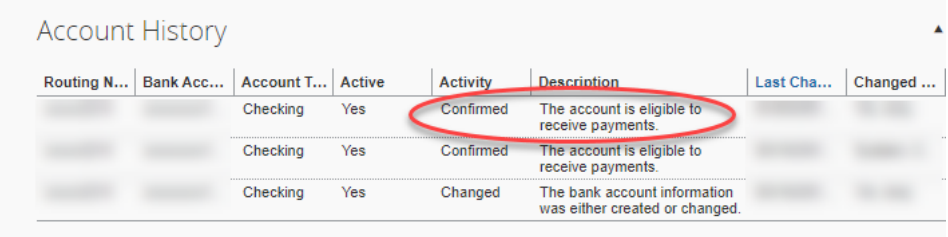

- <span id="page-2-0"></span>3. **Create Expense Report** - Create the expense report for the item you would like to be reimbursed through the GME Educational Fund or Program Dept. Fund.
	- a. On the menu, click **Expense** > **Manage Expenses** (on the sub-menu). Click the **Create New Report** button.

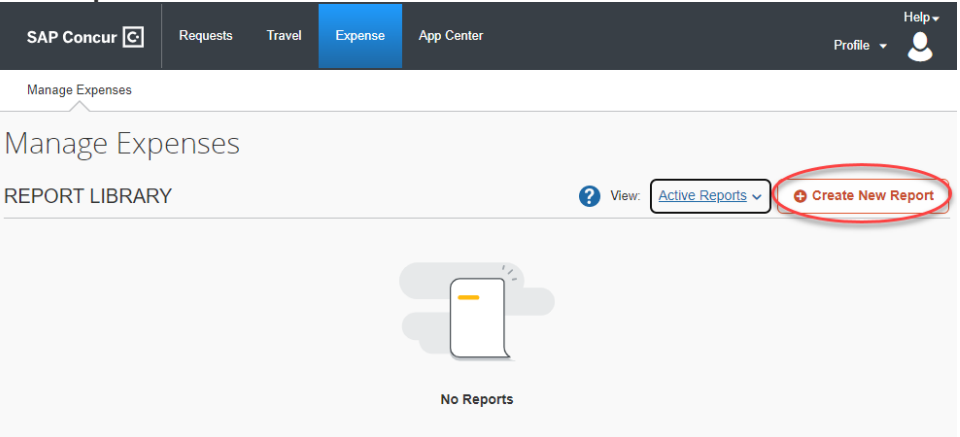

- b. Complete all required fields only (those with red asterisk) and click **Create Report** on the bottom right-hand side.
- c. For **Business Purpose**, please state what fund you are requesting from: GME Educational Fund or Reimbursed with Dept. Funds to ensure it is deducted from the appropriate fund.

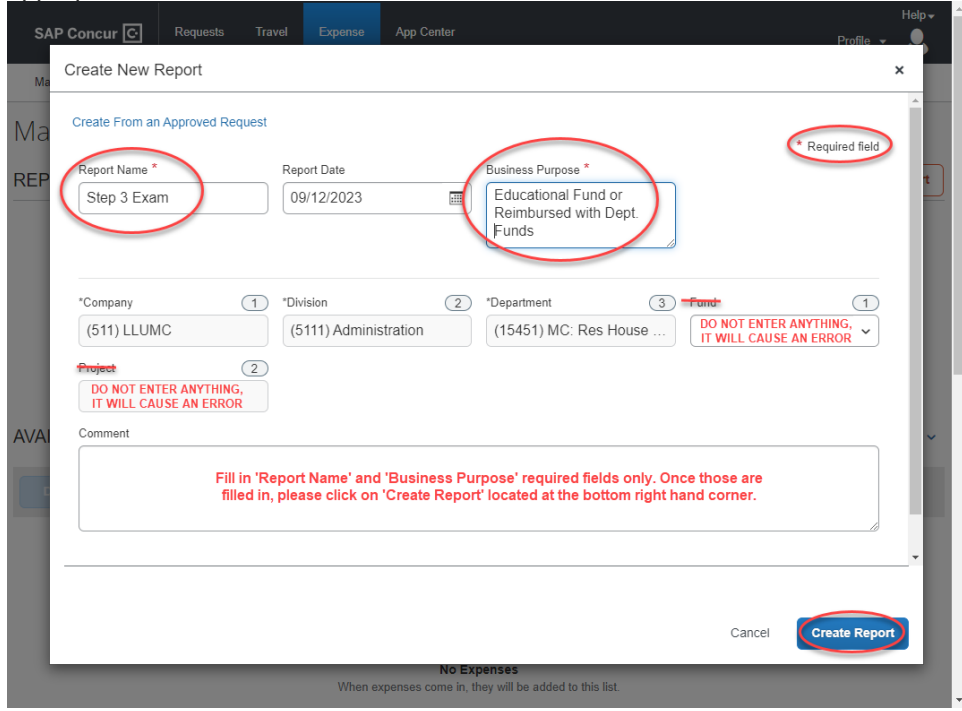

- d. Press **Add Expense** to add expenses to this report.
- e. Select the **Expense Type** from the drop down list or type in expense type to search from the drop down list.
- f. Fill in all required fields (those with red bars).
	- i. **Amount**: Make sure the amount reflect the balance in your GME Educational Fund or Dept. Fund instead of the actual cost when requesting partial reimbursement. This is considered the total requested amount. The expense may be returned to you if the total requested amount is over the balance in your GME Educational Fund. **Email** to find out your balance.
		- ii. **Add Receipt**: Upload one file at a time, press save after each attachment. Make sure to upload both a receipt and the posted credit card transaction/statement showing proof of payment for the expense. You can redact any credit card information that does not pertain to the expense to be reimbursed.
- g. Click **Save** to save all entered information for the expense report.

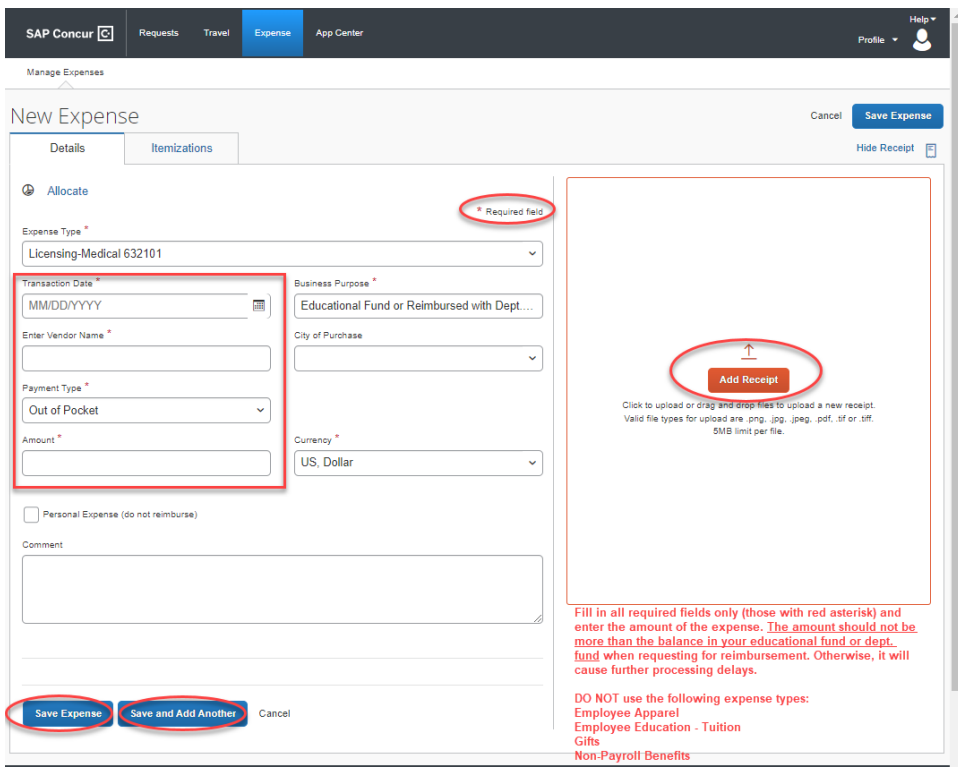

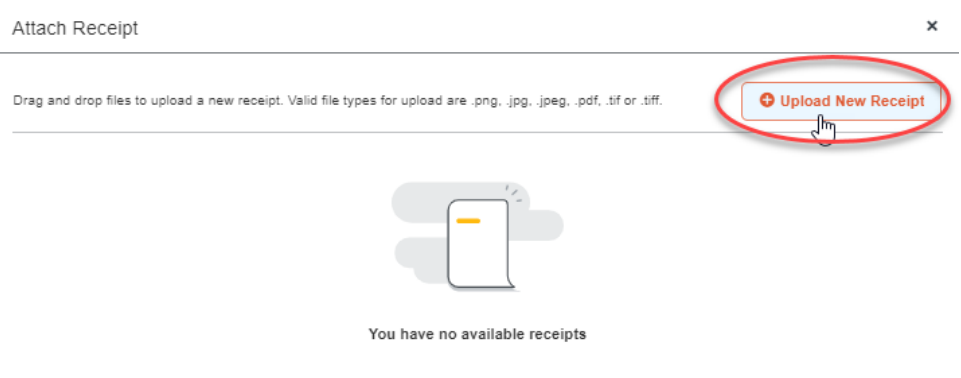

## <span id="page-4-0"></span>4. **Submit Your Expense Report**.

- a. The **Final Review** window appears.
- b. Review the information for accuracy.
- c. Click **Submit Report**.

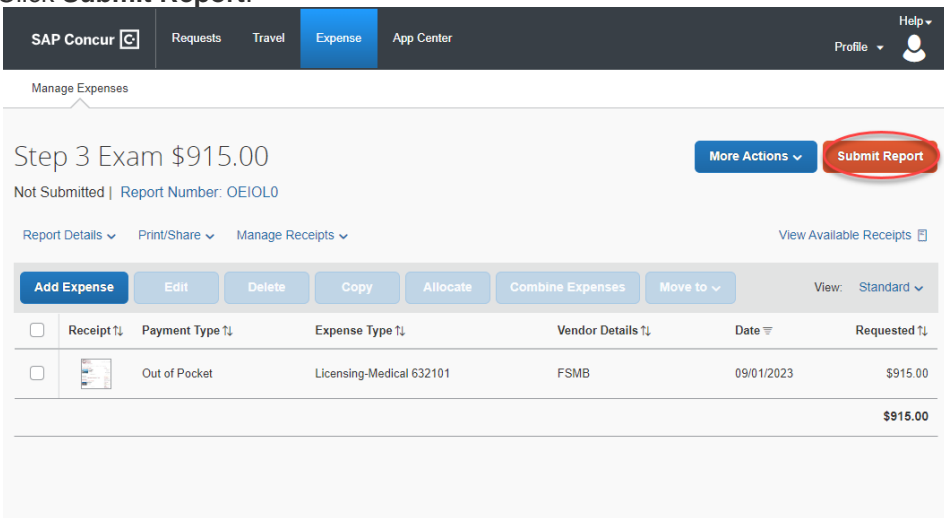

## **How to Look Up the Status of Your Expense Report**

<span id="page-5-0"></span>**Expense Report Status** - Approval workflow once you submit your expense report.

On the expense report page, click **Details** > **Approval Flow** which will show the steps for a complete expense report approval:

- Manager Approval (GME Office)
- Accounting Approval (LLUHEC Accounting)

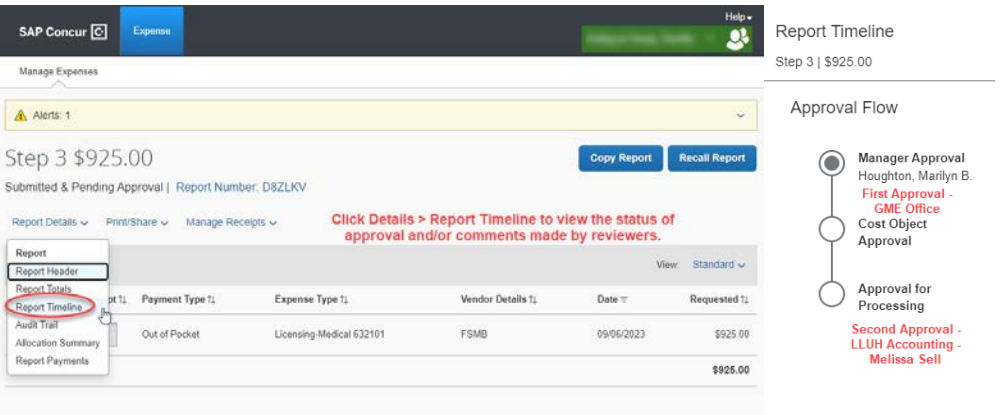

<span id="page-5-1"></span>**Payment Status** - Estimated payment date will be issued once the expense report has received accounting approval.

On the expense report page, click **Report Details** > **Report Payments**

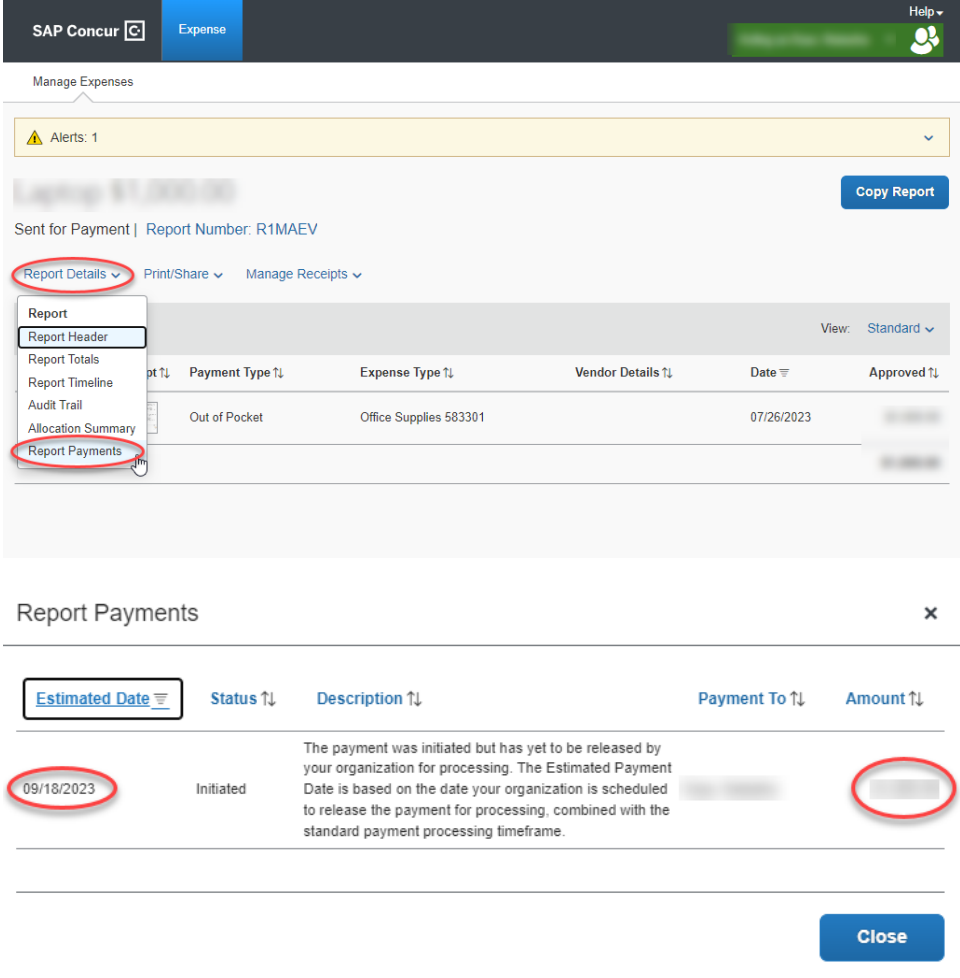